# Sonde intégrée de commutateur Cisco Business 250 ou 350 ne se connecte pas au gestionnaire pour CBD r

## **Objectif**

Cet article explique que lorsque vous utilisez Cisco Business Dashboard (CBD) si la sonde de commutation intégrée ne se connecte pas au gestionnaire, le problème peut être le nom de votre certificat.

## Matériel

● Commutateurs Cisco Business 250 et 350

## le logiciel Cisco IOS

• Tableau de bord Cisco Business

## Voici le scoop

Lorsque vous utilisez CBD avec un certificat signé dessus, si vous prévoyez d'utiliser la sonde embarquée du commutateur, le commutateur doit faire confiance au certificat sur le tableau de bord. En règle générale, cela signifie que le certificat de l'autorité de certification racine (qui a signé le certificat du tableau de bord) doit être installé sur le commutateur.

Le commutateur ne fera pas confiance au certificat sur le tableau de bord si le certificat de l'autorité de certification racine a été importé sur le commutateur et qu'il y avait un espace dans le nom. Si le commutateur ne fait pas confiance au certificat sur le tableau de bord, la sonde intégrée ne se connectera pas.

## Comment vérifier le nom du certificat

### Étape 1

Connectez-vous à l'interface utilisateur Web du commutateur et sélectionnez Avancé dans le coin supérieur droit de la page.

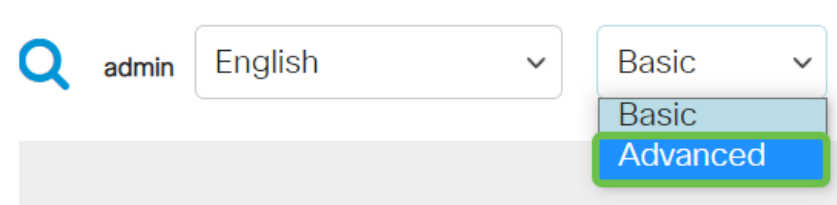

## Étape 2

Cliquez sur Sécurité.

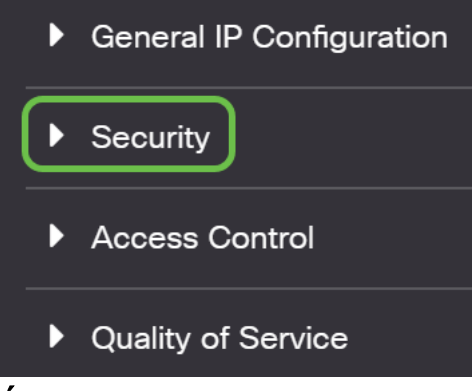

### Étape 3

Faites défiler vers le bas et sélectionnez Paramètres des certificats > Paramètres des certificats CA.

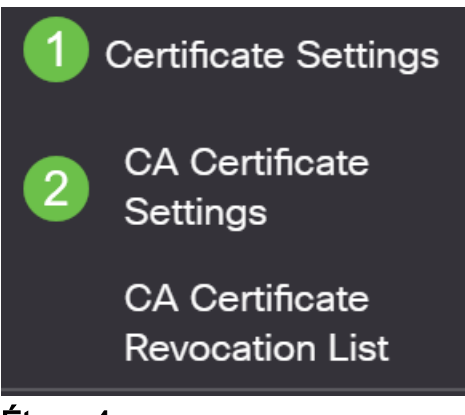

### Étape 4

Sélectionnez le certificat. Dans cet exemple, vous verrez un espace entre les mots du nom. Dans ce scénario, la sonde ne réussira pas à établir une connexion avec le gestionnaire. Si vous avez un espace dans le nom de votre certificat, vous devez le supprimer et le recréer.

| <b>CA Certificate Table</b> |                       |               |        |                           |                    |               |
|-----------------------------|-----------------------|---------------|--------|---------------------------|--------------------|---------------|
|                             | 勔<br>Details          |               |        |                           |                    |               |
| Type equals to<br>signer    |                       |               |        |                           |                    |               |
|                             | Owner equals to       |               |        | Go<br><b>Clear Filter</b> |                    |               |
|                             | Certificate Name      | Type          | Owner  | Valid From                | Valid To           | <b>Status</b> |
|                             | signer                | signer        | signer | 11-Aug-24 18:29:55        | 33-Nov-18 21:59:46 | Valid         |
| ☑                           | Dashboard Root CA     | <b>Static</b> | static | 20-Aug-11 00:00:00        | 21-Mar-18 23:59:59 | Valid         |
|                             | CiscoCoreDownloaded 0 | Dynamic       | pnp    | 13-May-30 19:48:47        | 38-May-30 19:48:47 | Valid         |
|                             | CiscoCoreDownloaded 1 | Dynamic       | pnp    | 17-May-26 19:19:29        | 99-May-26 19:19:29 | Valid         |

Étape 5

#### Cliquez sur le certificat et sur l'icône de suppression.

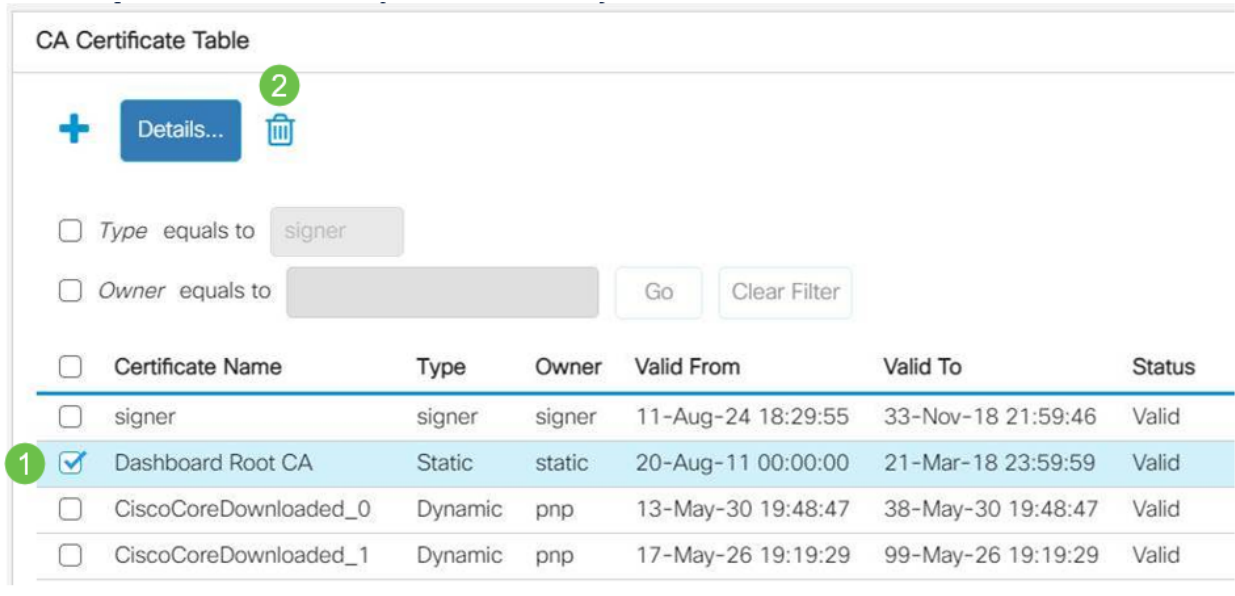

Étape 6

### Cliquez sur l'icône Ajouter.

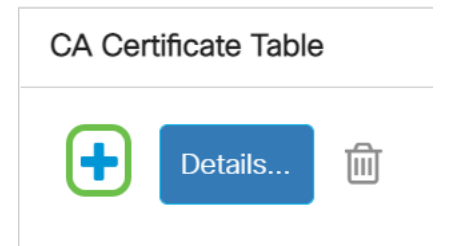

## Étape 7

Ajoutez un nom de certificat qui ne comporte aucun espace. Copiez et collez les informations de certificat. N'avez aucun espace dans le nom !

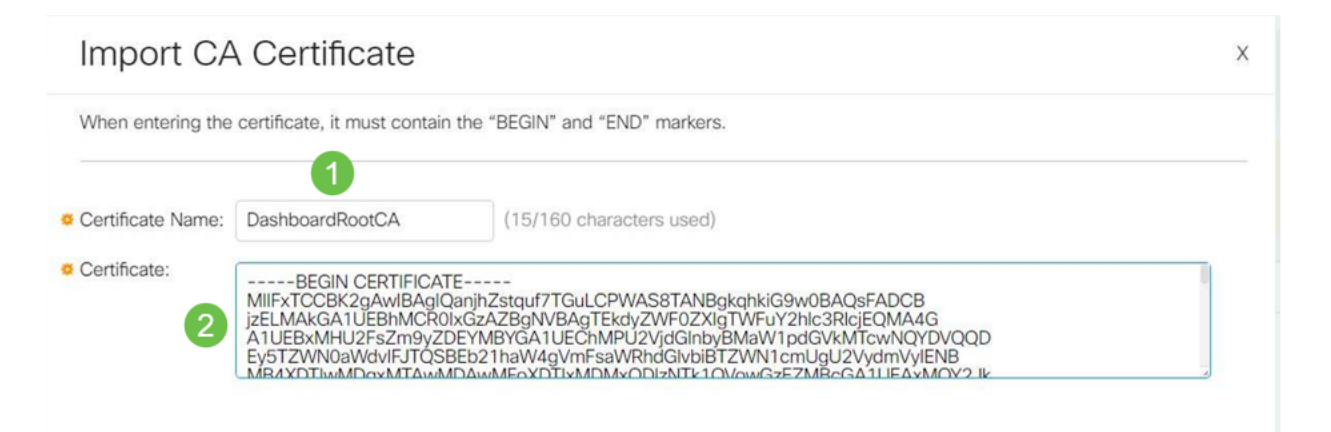

## **Conclusion**

C'est tout, si c'était votre problème, vous devriez être bien d'y aller. Pour surveiller cette solution de contournement pour les mises à jour futures, [cliquez sur ce lien](https://bst.cloudapps.cisco.com/bugsearch/bug/CSCvw86418).

Pour plus d'informations sur les certificats, consultez les rubriques suivantes :

[Gérer les certificats sur le tableau de bord Cisco Business](https://www.cisco.com/c/fr_ca/support/docs/smb/cloud-and-systems-management/Cisco-Business-Dashboard/kmgmt-2232-manage-certificates-cbd.html?cachmode=refresh) [Utilisation de Chiffrons les certificats avec le tableau de bord Cisco Business](https://www.cisco.com/c/fr_ca/support/docs/smb/cloud-and-systems-management/Cisco-Business-Dashboard/kmgmt-2313-Lets-Encrypt-Certificates-with-CBD.html) [Utilisation du chiffrement des certificats avec le tableau de bord Cisco Business et la](https://www.cisco.com/c/fr_ca/support/docs/smb/cloud-and-systems-management/Cisco-Business-Dashboard/kmgmt-2312-Lets-Encrypt-Certificates-CBD-DNS-Validation.html) [validation DNS](https://www.cisco.com/c/fr_ca/support/docs/smb/cloud-and-systems-management/Cisco-Business-Dashboard/kmgmt-2312-Lets-Encrypt-Certificates-CBD-DNS-Validation.html)